## Geotagging Photos in Garmin BaseCamp in 10 Easy Steps

How to geotag JPEG photos after downloading and installing the BaseCamp software, free from Garmin at, <u>http://www.garmin.com/en-US/shop/downloads/basecamp</u>

1. Plug the GPS device into the computer with a USB cable.

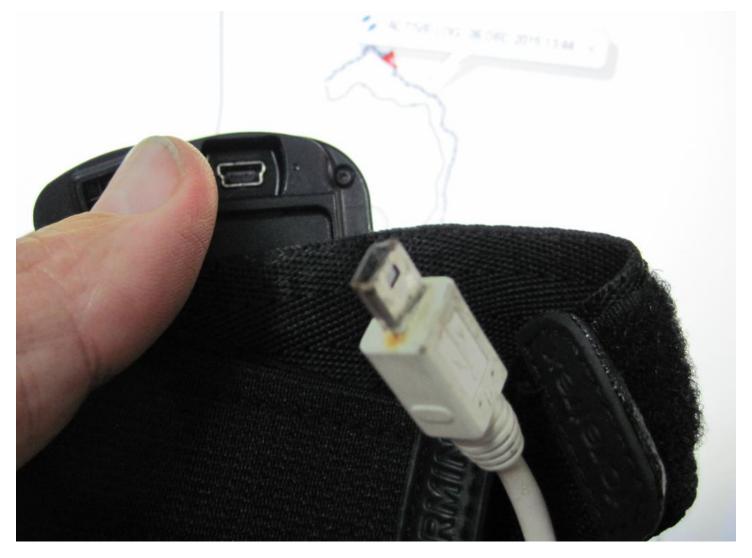

2. Both Windows Explorer and Garmin BaseCamp display the GPS device as a drive (allow time).

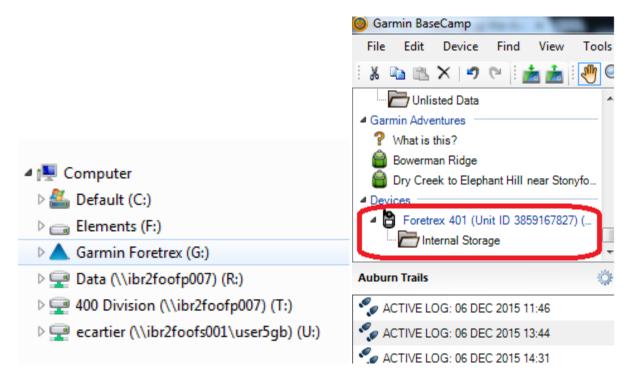

3. BaseCamp will upload new GPS tracklogs automatically while the GPS displays progress by percent.

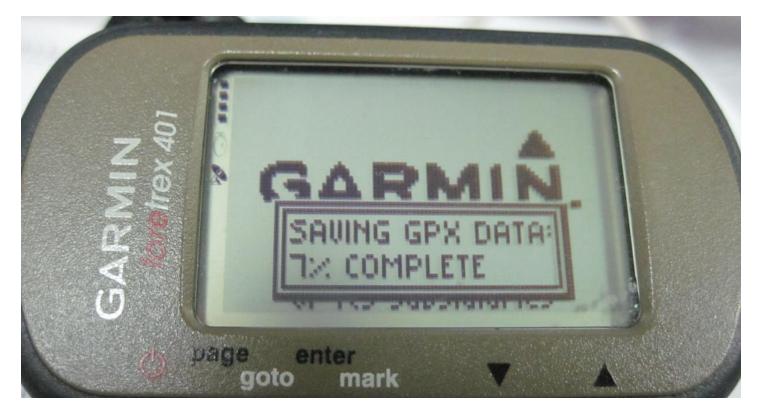

Move the GPS tracklog file to the appropriate folder, re-naming as needed.

Use the File/Import menu in BaseCamp to Import each tracklog (.GPX file) to the desired folder location. Only one tracklog imports or exports properly at a time. Your results may vary. 4. In Garmin BaseCamp, click the GPS tracklog's folder; then select the tracklog by right-click.

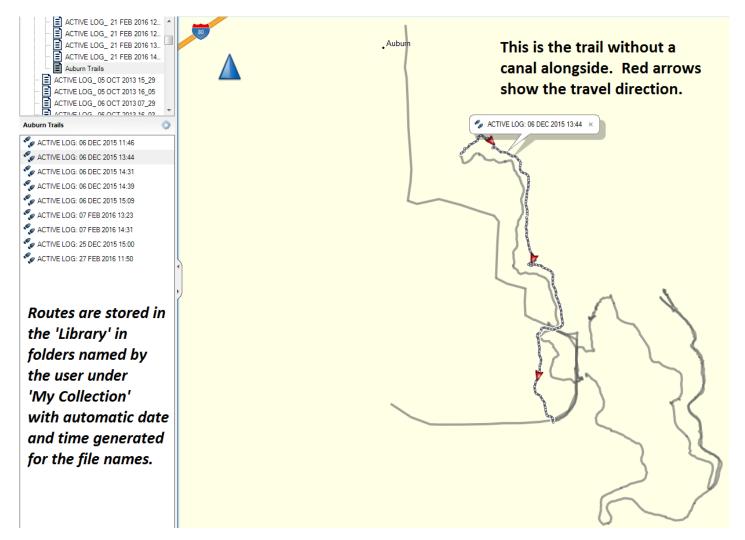

To combine multiple tracklogs into longer tracklogs, select a range of files (click the first, and shift-click the last), then use the Edit menu (Edit/Advanced/Join the Selected Tracks). This saves steps to geotag photos from many tracks.

5. Left-click on the selected tracklog to open the dialogue box, and select 'Geotag Photos using Track.' (This option is also available in the Edit menu in the toolbar after clicking to highlight the tracklog.)

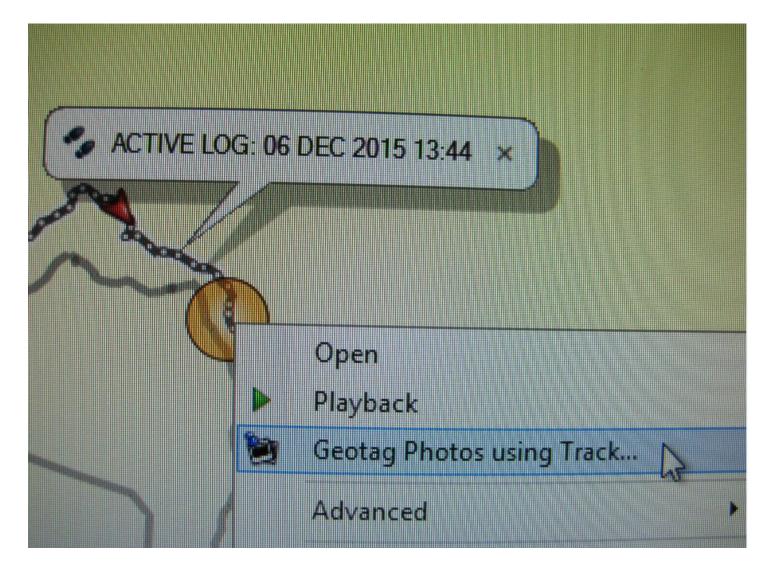

6. Browse to select the folder with photos to be geotagged. (Note: only two levels of directory are allowed in browsing – your results may vary.)

| Geotag Photos |                                                                                                    | ×      |
|---------------|----------------------------------------------------------------------------------------------------|--------|
|               | Photos will be geotagged using information from the selected track.<br>Select the location of photos to geotag.<br>F:\Photos\Geotagged Photos | Browse |
|               | Next >                                                                                                    | Cancel |

7. Select the 'Timeshift' (if any is needed) to offset difference between camera and GPS settings. (Or, set the camera time beforehand using the GPS time, which is precisely set by satellites.)

| Geotag Photos |                                                                                                    |
|---------------|----------------------------------------------------------------------------------------------------|
|               | Photo Import Import photos into BaseCamp after geotagging. Timeshift Select the amount of time the photo's time is to be shifted. You can use this to account for different time zones or incorrect camera settings. + 0 • 0 • 0 • 0 • 0 • 0 • 0 • 0 • 0 • 0 |
|               | < Back Next > Cancel                                                                                                    |

8. Check the boxes to select which photos will be geotagged. The default is all photos are checked.

| Geotag Photos | ×                                               |   |
|---------------|-------------------------------------------------|---|
|               | Select all the photos you would like to geotag: |   |
|               | Photos                                          |   |
|               | F:\Photos\Geotagged Photos\EAC_4545.JPG         |   |
|               | F:\Photos\Geotagged Photos\EAC_4546.JPG         |   |
|               | F:\Photos\Geotagged Photos\EAC_4547.JPG         |   |
|               | F:\Photos\Geotagged Photos\EAC_4548.JPG         |   |
|               |                                                 |   |
|               |                                                 |   |
|               | < Back Geotag Photos Cancel                     | ] |

9. Then, click 'Geotag Photos' (allow time) and 'Finish.'

| Geotag Photos |                                         |
|---------------|-----------------------------------------|
| 0             | 13 photos were geotagged.               |
|               | Photos                                  |
| 2             | F:\Photos\Geotagged Photos\EAC_4545.JPG |
|               | F:\Photos\Geotagged Photos\EAC_4546.JPG |
|               | F:\Photos\Geotagged Photos\EAC_4547.JPG |
|               | F:\Photos\Geotagged Photos\EAC_4548.JPG |
|               |                                         |
|               |                                         |
|               | Finish                                  |
|               |                                         |

10. Right-click on sample photo(s) to see the JPEG file Properties, then scroll in Details to see GPS coordinates.

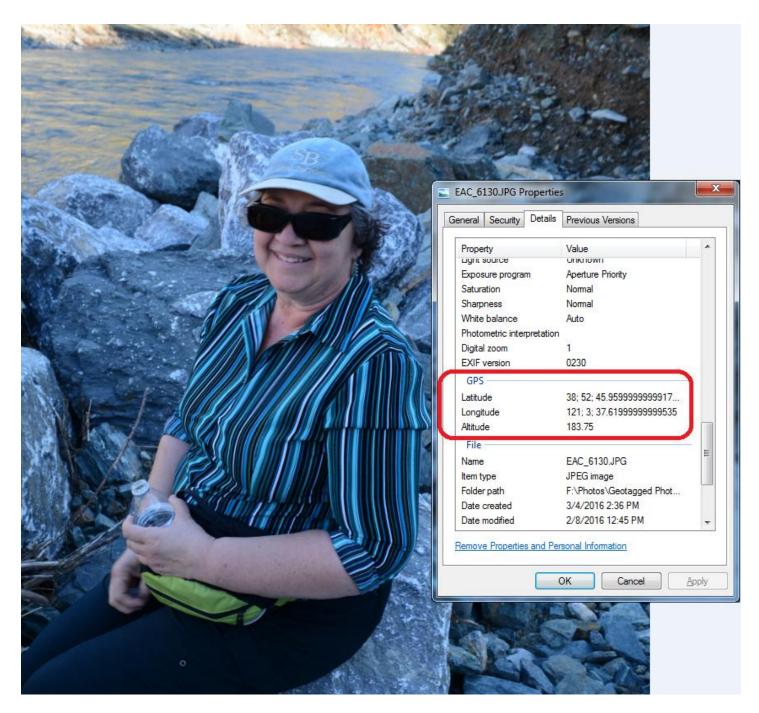

If there is a new GPS box with data in the Latitude and Longitude lines on the EXIF file of the JPEG photo, the photo is ready to map by importing into online maps or Google Earth (Views/Google Earth) or Flickr, or simply check the location (in Degrees; Minutes; Decimal Seconds) on an aerial image or map with that format. Aerial views are also available for download into BaseCamp to display in conjunction with imported photos. Set the BaseCamp Grid reference using Edit/Options/Grid and check the Lat/Long in the bottom left corner:

| Search                 | - |
|------------------------|---|
| N38 52.771 W121 03.628 |   |

(Default grid setting in BaseCamp)